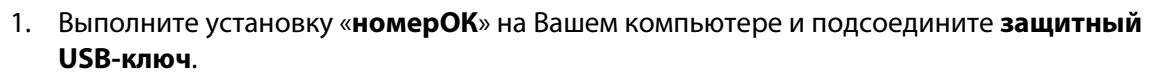

ЗАПУСК ТЕСТОВОГО ВИДЕО

- 2. Установите **видеоплеер VLC** на диске содержится 32-х и 64-х разрядная версия. (или скачайте последнюю версию VLC бесплатно по ссылке: http://www.videolan.org)
- 3. Запустите VLC плеер, в меню «**Медиа**» выберите пункт «**Передавать…**».

номер

- 4. В появившемся окне, нажмите кнопку «**Добавить…**» и выберите видео-файл.
- 5. После выбора видео-файла, нажмите кнопку «**Поток**», затем «**Next/Следующий**»
- 6. В появившемся окне, выберите из выпадающего списка пункт «**RTSP**» и нажмите кнопку «**Добавить**». Обратите внимание на порт, в большинстве случаев его значение «**8554**». Кнопка «**Далее**».
- 7. Снимите галочку с пункта «**Включить перекодирование**», кнопка «**Далее**» и затем кнопка «**Поток / Stream**» - потоковое вещание началось.
- 8. Запустите «**номерОК**» и во вкладке «**Настройки**», в строке «**Подключение**» укажите следующий RTSP источник: **rtsp://127.0.0.1:8554/**

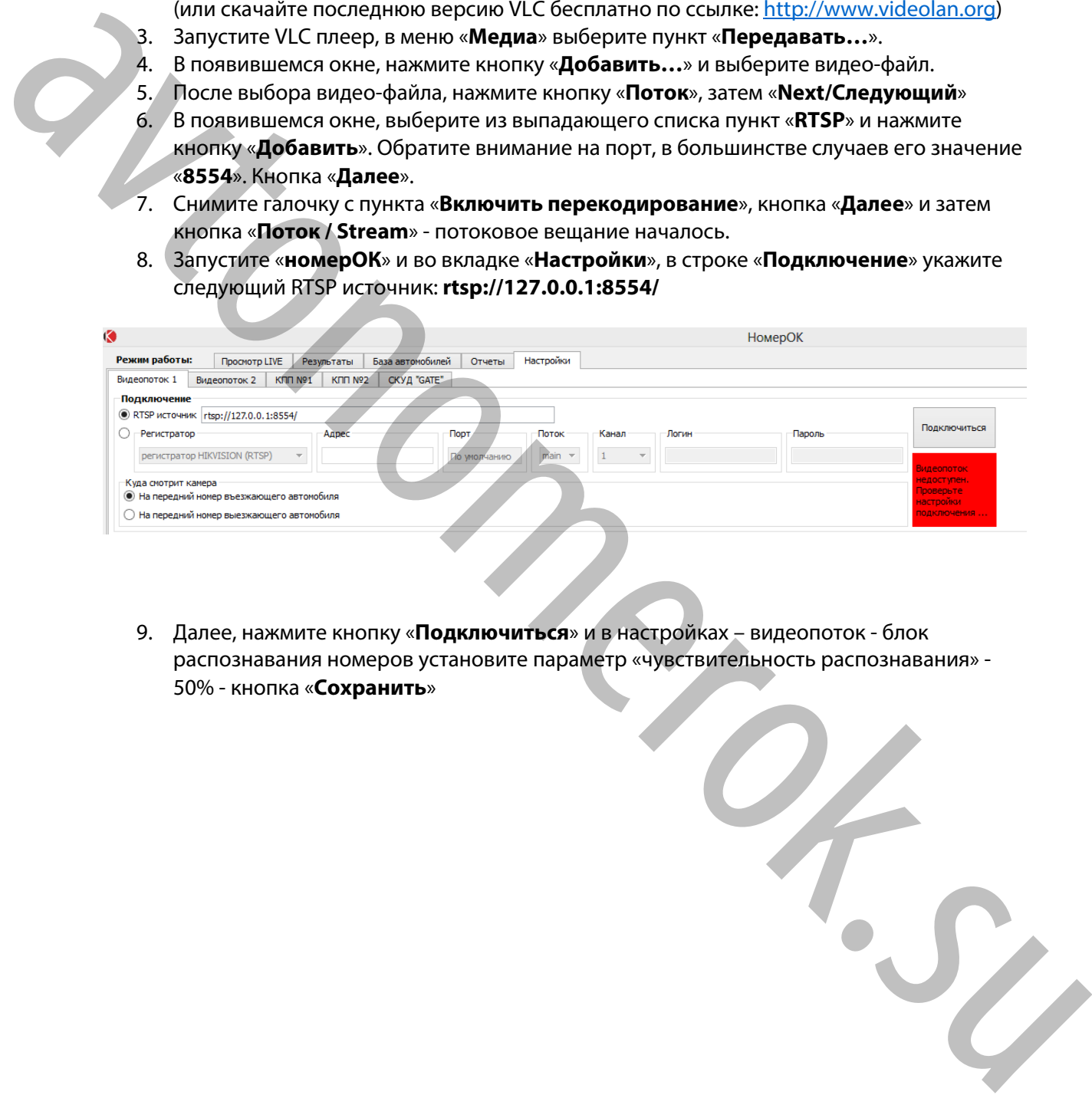

9. Далее, нажмите кнопку «**Подключиться**» и в настройках – видеопоток - блок распознавания номеров установите параметр «чувствительность распознавания» - 50% - кнопка «**Сохранить**»

## www.avtonomerok.su